If you already use Outlook for email remove the existing UOM account.

1. Open Outlook and tap the **Menu** and tap the **Settings** icon in the lower left corner.

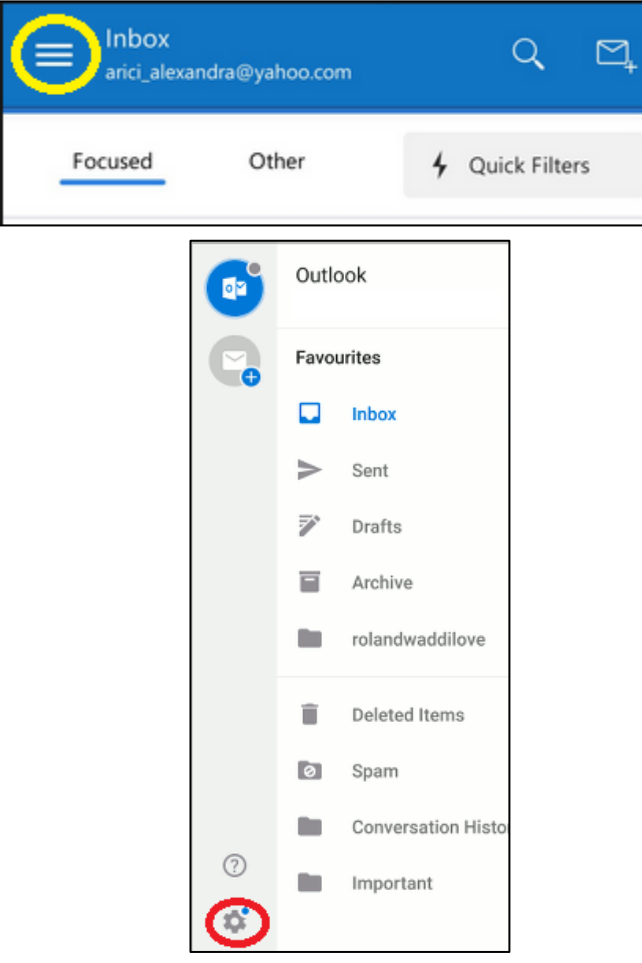

2. Tap your account and tap **Delete Account.**

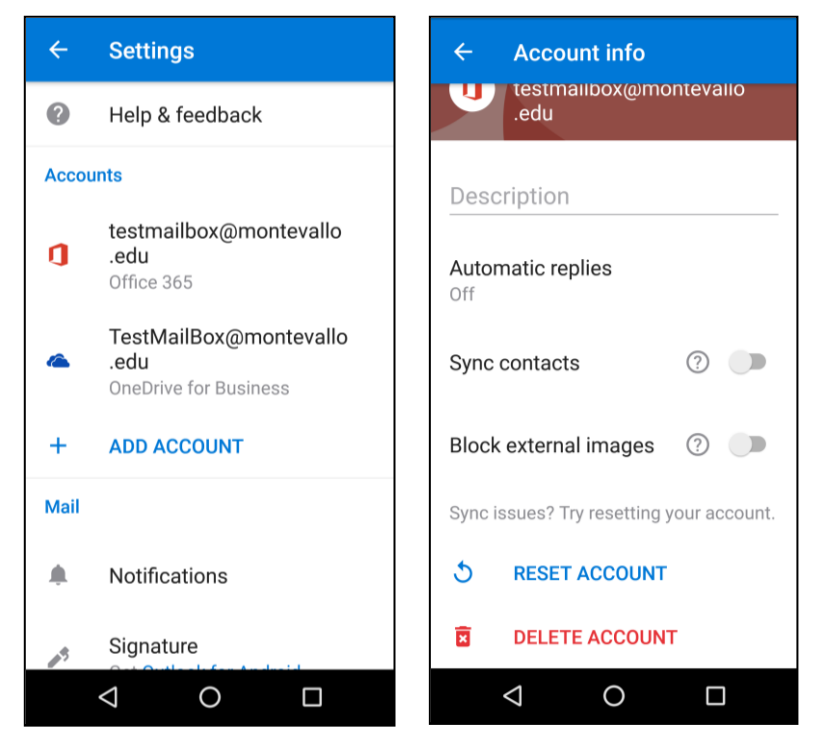

Add 365 Account to Outlook

1. Tap **Get Started** – Enter your Email Address – tap **Continue.**

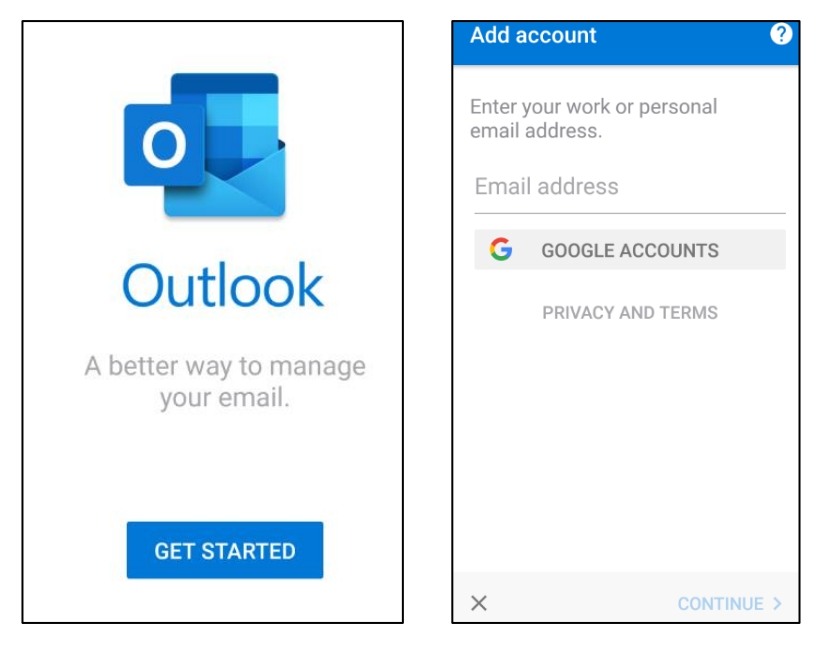

2. Enter your password and tap **Sign In.** Tap **Skip** to add another account.

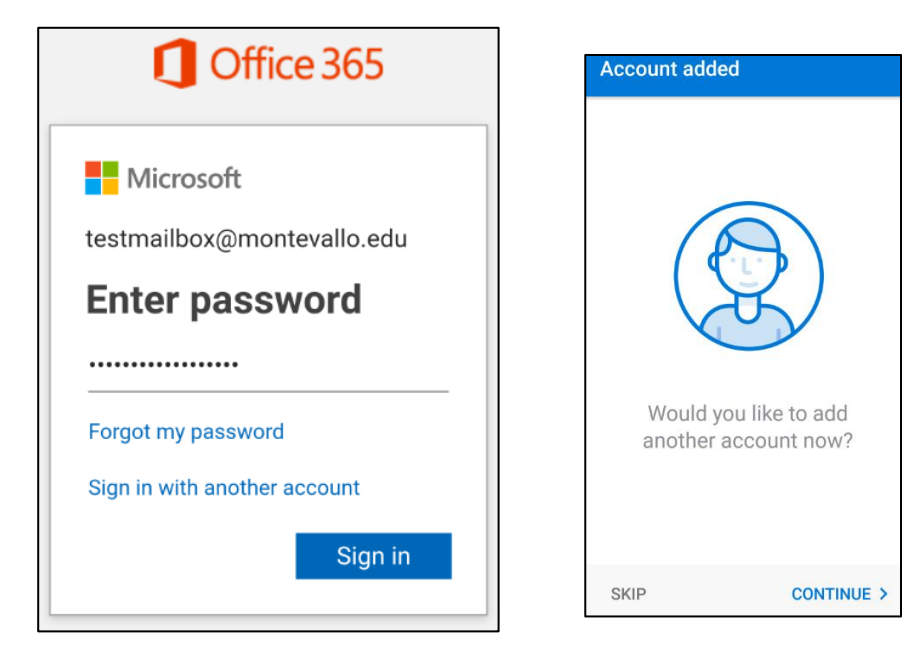